## 数据复制服务

## 数据订阅

文档版本 15 发布日期 2023-12-30

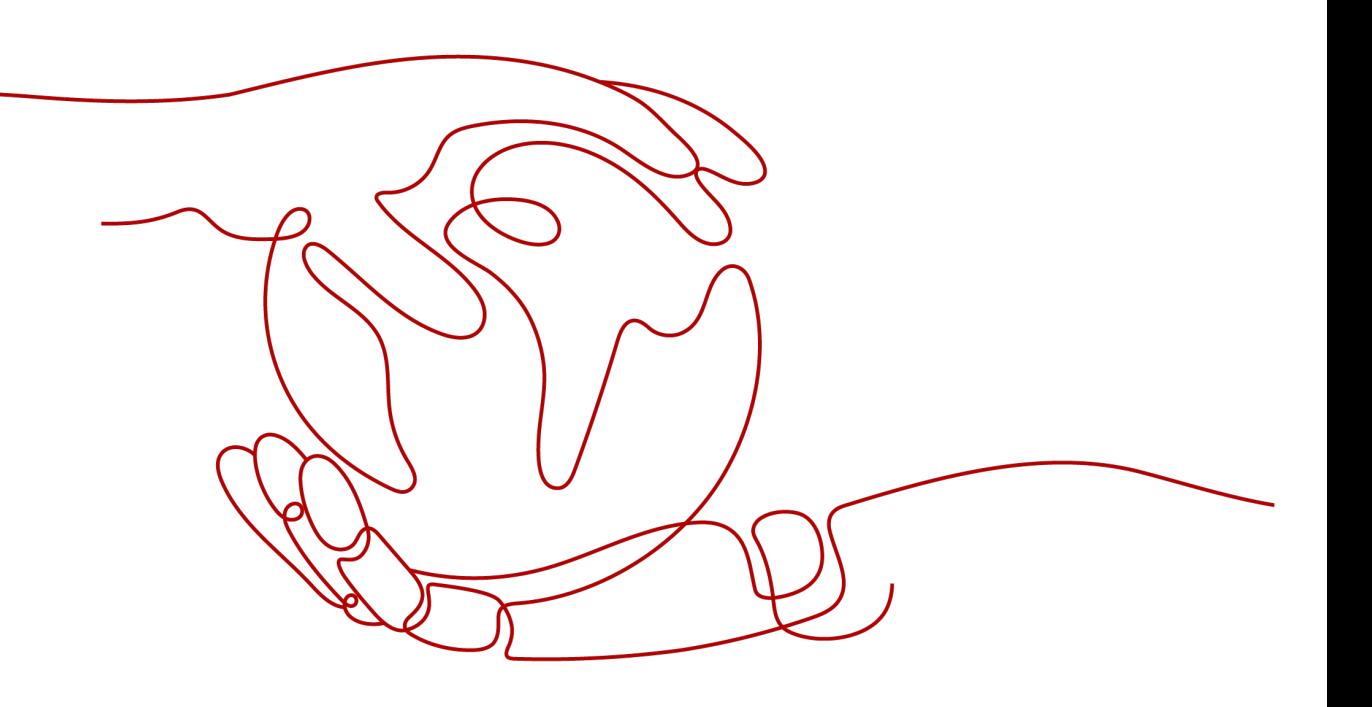

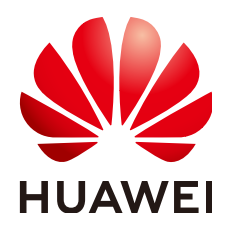

#### 版权所有 **©** 华为技术有限公司 **2024**。 保留一切权利。

非经本公司书面许可,任何单位和个人不得擅自摘抄、复制本文档内容的部分或全部,并不得以任何形式传 播。

#### 商标声明

**SI** 和其他华为商标均为华为技术有限公司的商标。 本文档提及的其他所有商标或注册商标,由各自的所有人拥有。

#### 注意

您购买的产品、服务或特性等应受华为公司商业合同和条款的约束,本文档中描述的全部或部分产品、服务或 特性可能不在您的购买或使用范围之内。除非合同另有约定,华为公司对本文档内容不做任何明示或暗示的声 明或保证。

由于产品版本升级或其他原因,本文档内容会不定期进行更新。除非另有约定,本文档仅作为使用指导,本文 档中的所有陈述、信息和建议不构成任何明示或暗示的担保。

## 华为技术有限公司

地址: 深圳市龙岗区坂田华为总部办公楼 邮编:518129

网址: <https://www.huawei.com>

客户服务邮箱: support@huawei.com

客户服务电话: 4008302118

安全声明

#### 漏洞处理流程

华为公司对产品漏洞管理的规定以"漏洞处理流程"为准,该流程的详细内容请参见如下网址: <https://www.huawei.com/cn/psirt/vul-response-process> 如企业客户须获取漏洞信息,请参见如下网址: <https://securitybulletin.huawei.com/enterprise/cn/security-advisory>

目录

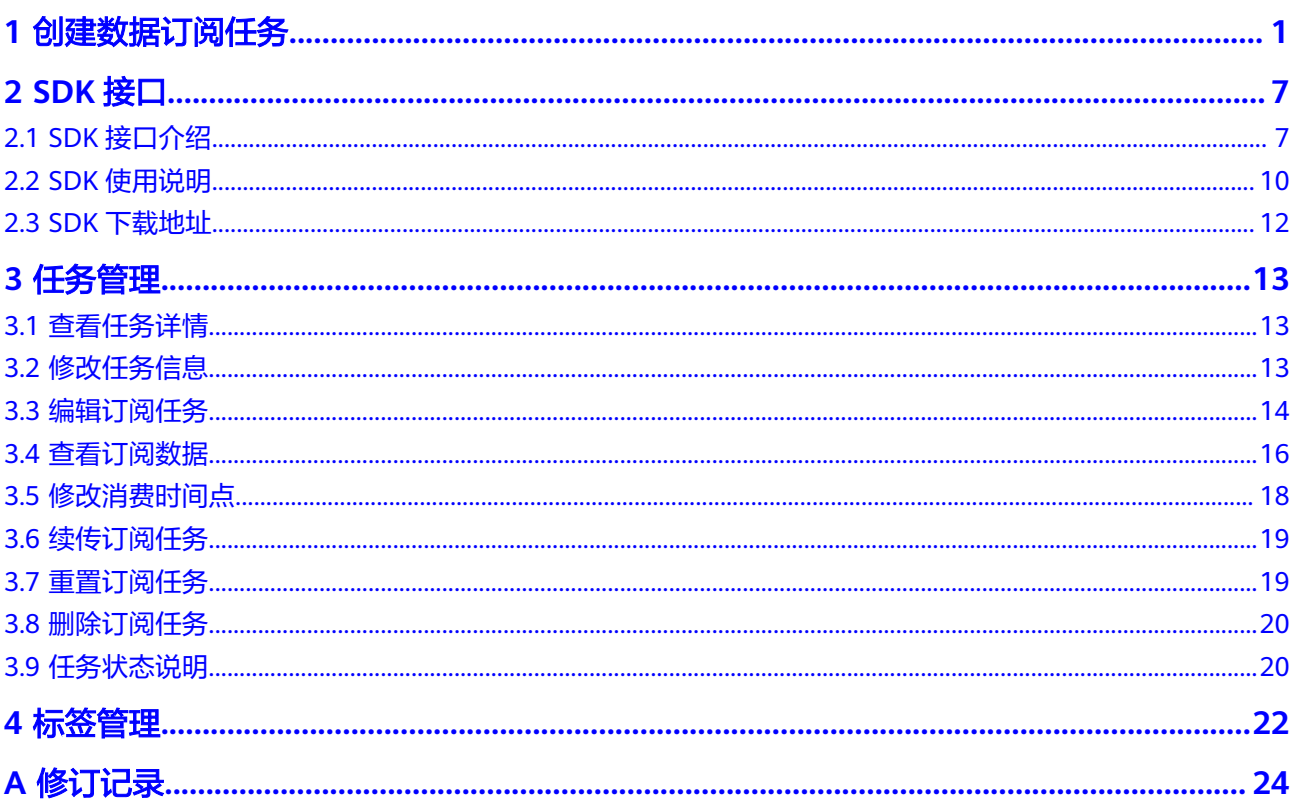

## **1** 创建数据订阅任务

#### <span id="page-4-0"></span>支持的数据库

#### 表 **1-1** 支持数据库信息

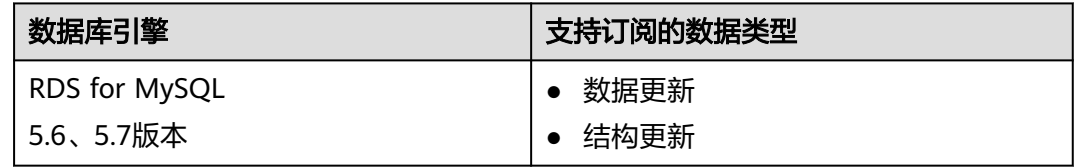

#### 说明

由于订阅任务当前存在较多订阅对象和操作约束,推荐使用性能、稳定性更高的**[MySQL](https://support.huaweicloud.com/intl/zh-cn/realtimesyn-drs/drs_04_0118.html)**到 **Kafka**[同步链路](https://support.huaweicloud.com/intl/zh-cn/realtimesyn-drs/drs_04_0118.html)进行数据订阅。

- 数据订阅与MySQL到Kafka同步的区别可参考<mark>这里</mark>。
- 更多到Kafka的同步链路可参考<mark>实时同步方案概览</mark>。

#### 使用须知

数据订阅功能通过创建订阅任务来获取数据库中关键业务的数据变化信息,这类信息 常常是下游业务所需要的。数据订阅将其缓存并提供统一的SDK接口,实现下游业务 订阅、获取、并消费。

一个完整的数据订阅过程需要通过如下两个阶段来实现:

- 1. 使用数据复制服务控制台创建数据订阅任务。
- 2. 数据订阅任务成功后,使用数据复制服务提供的SDK接口,访问数据订阅通道, 订阅并消费增量数据。

数据复制服务提供的数据订阅功能在使用上有一些固定的限制,在进行正式的数据订 阅之前,请先阅读以确保各存储引擎已满足使用限制条件。

#### 表 **1-2** 使用须知

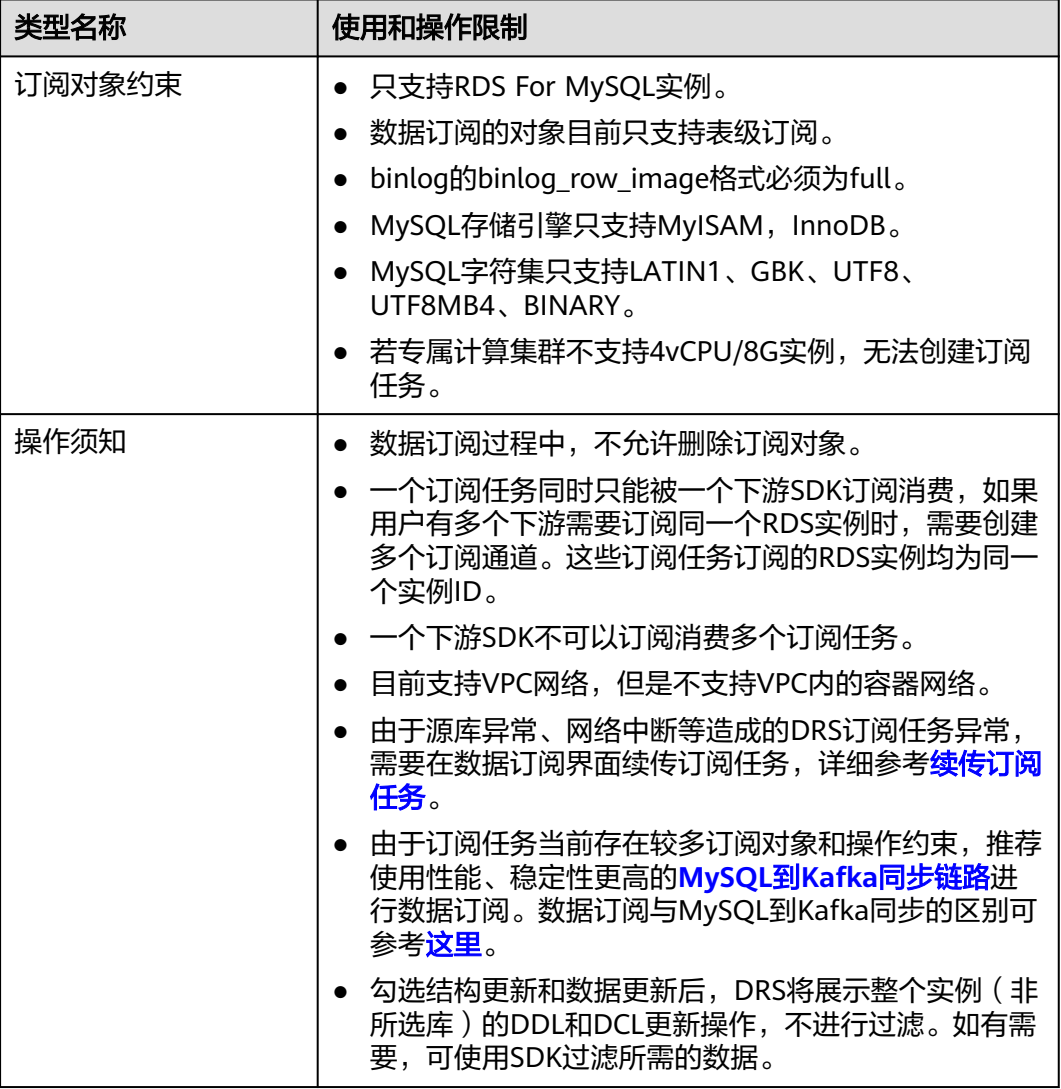

#### 前提条件

- [已登录数据复制服务控制台。](https://console-intl.huaweicloud.com/drs)
- 账户余额大于等于0美元。
- 满足数据订阅支持的数据库类型和版本,详情请参见<mark>支持的数据库</mark>。
- 当用户创建DRS任务使用的是子账号时,请先确认已添加过委托。创建委托方 法,可参考<mark>委托管理</mark>。

#### 操作步骤

本小节主要介绍通过数据复制服务控制台,创建数据订阅任务的具体操作。

以下操作以MySQL为示例,详细介绍数据订阅任务的配置流程,其他存储引擎的配置 流程类似。

步骤**1** 在"数据订阅管理"页面,单击"创建订阅任务"。

步骤**2** 在"选择订阅源"页面,填选区域、任务名称、描述、订阅源信息,单击"下一 步"。

#### 图 **1-1** 订阅任务信息

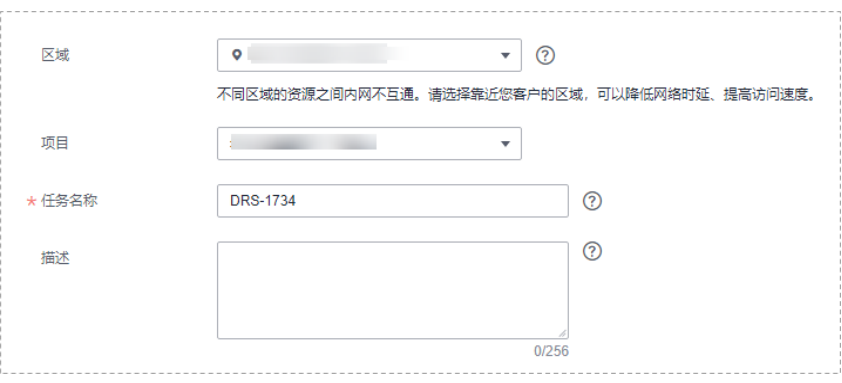

#### 表 **1-3** 任务和描述

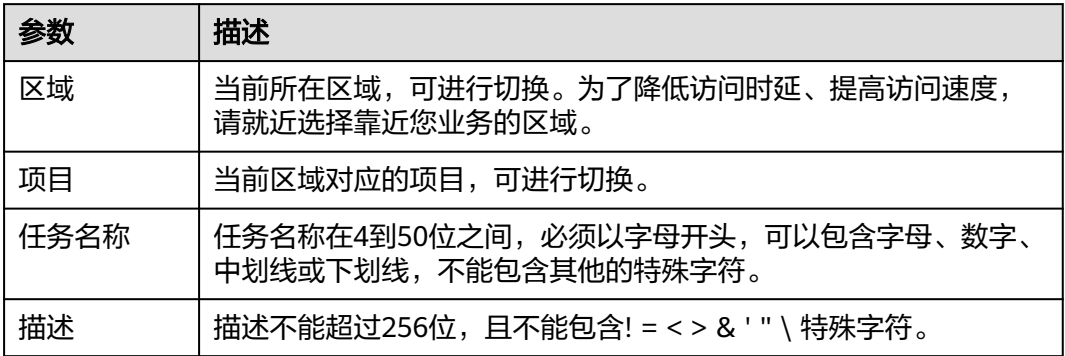

#### 图 **1-2** 订阅源信息

#### 订阅源信息 ②

以下信息确认后不可修改,请谨慎填写,以免因为配置项填错,需要重新创建迁移任务。

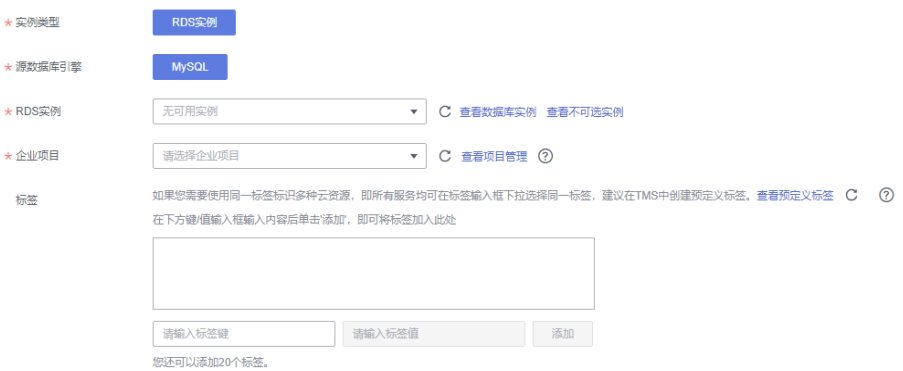

#### 表 **1-4** 订阅源信息

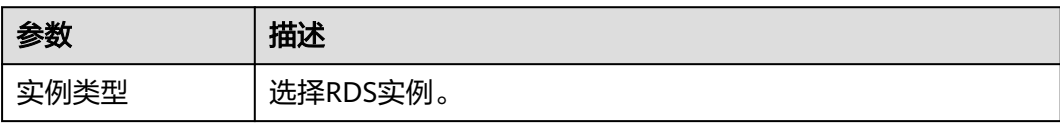

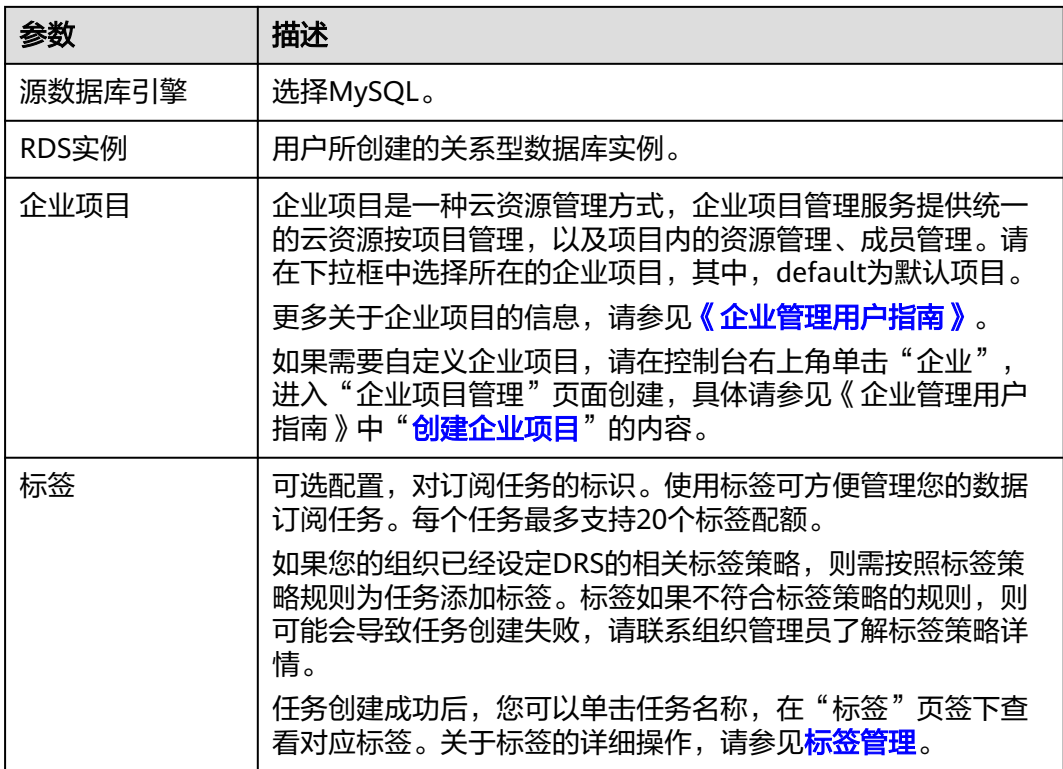

#### 说明

对于创建失败的任务,DRS默认保留3天,超过3天将会自动结束任务。

**步骤3** 在"选择订阅对象"页面,等待实例创建成功后,选择数据订阅的对象,单击"下一 步"。

#### 图 **1-3** 设置订阅对象

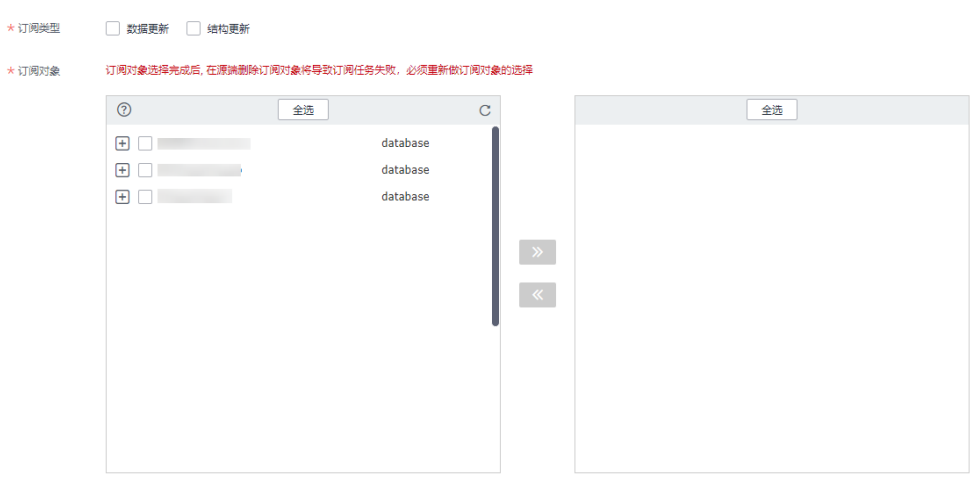

#### 表 **1-5** 订阅对象

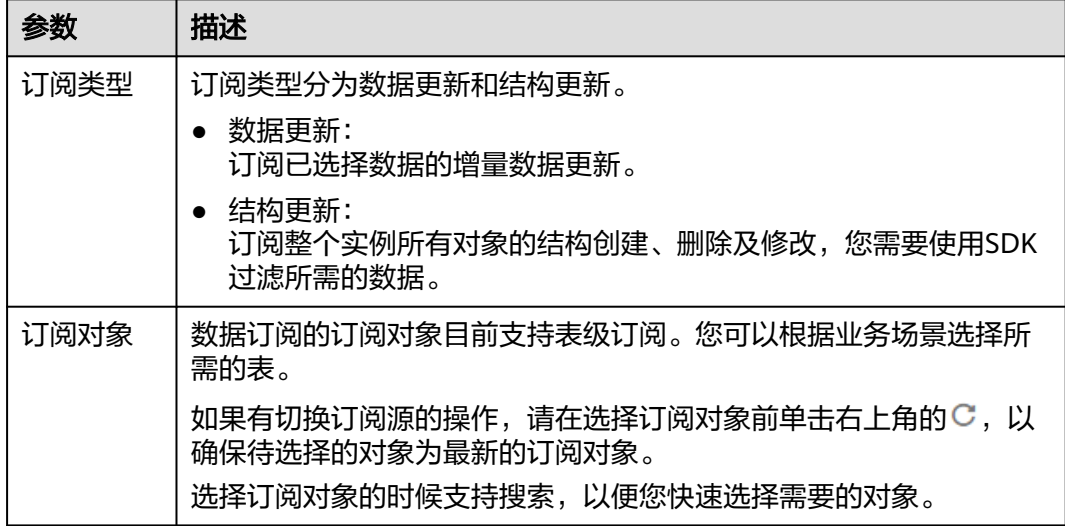

步骤**4** 在"任务确认"页面,设置任务异常通知设置、SMN主题,并确认订阅任务信息无误 后,勾选协议,单击"启动任务",提交订阅任务。

#### 图 **1-4** 任务启动设置

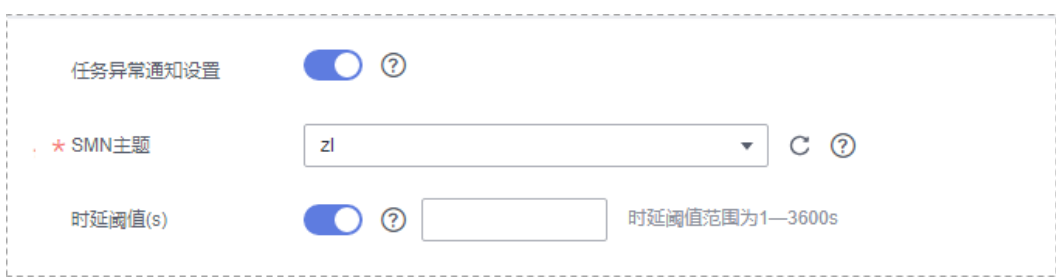

#### 表 **1-6** 任务启动设置

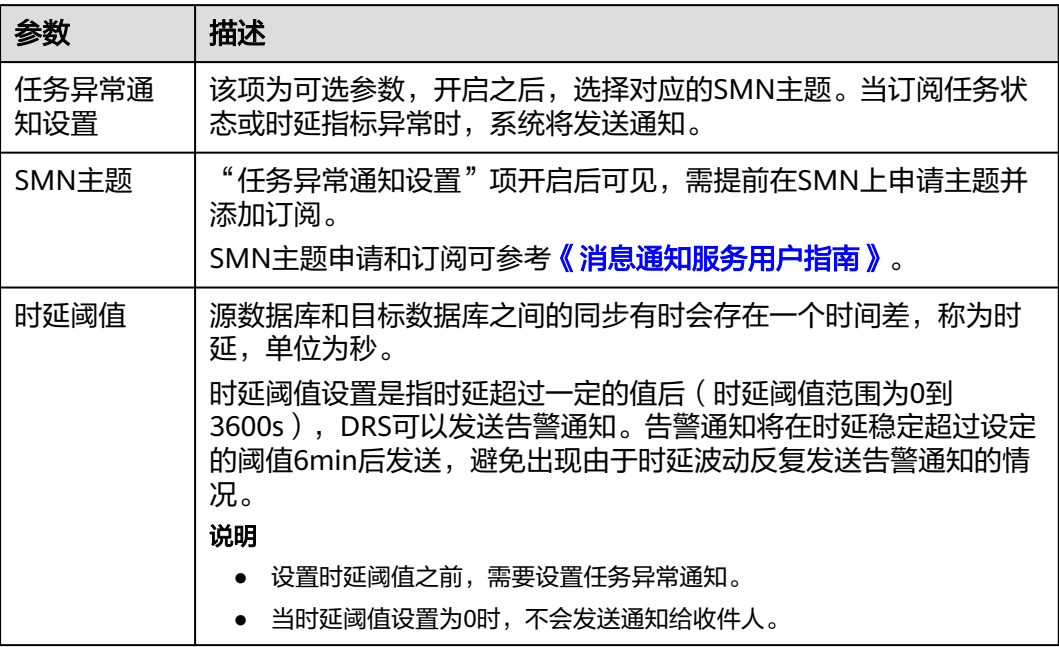

步骤**5** 订阅任务提交后,您可在"数据订阅管理"页面,查看并管理自己的任务。

- 您可查看任务提交后的状态,状态请参见<mark>任务状态说明</mark>。
- 在任务列表的右上角,单击 C 刷新列表,可查看到最新的任务状态。
- 对于未启动、状态为配置中的任务,DRS默认保留3天,超过3天DRS会自动删除 后台资源,当前任务状态不变。当用户再次配置时,DRS会重新申请资源。
- 对于是失败状态的订阅任务,DRS默认保留14天,超过14天DRS会自动删除后台 资源,当前任务状态不变。当用户再次配置时,DRS会重新申请资源。

#### 说明

当订阅任务创建完成后,需要使用SDK实时订阅任务中的增量数据。具体的操作及注意事项请参 考**SDK**[使用说明](#page-13-0)。

**----**结束

# **2 SDK** 接口

## <span id="page-10-0"></span>**2.1 SDK** 接口介绍

SDK中定义了多种类对象,本小节简单介绍SDK的这些类的接口定义。

● SubscribeContext接口定义

表 **2-1** SubscribeContext 接口定义

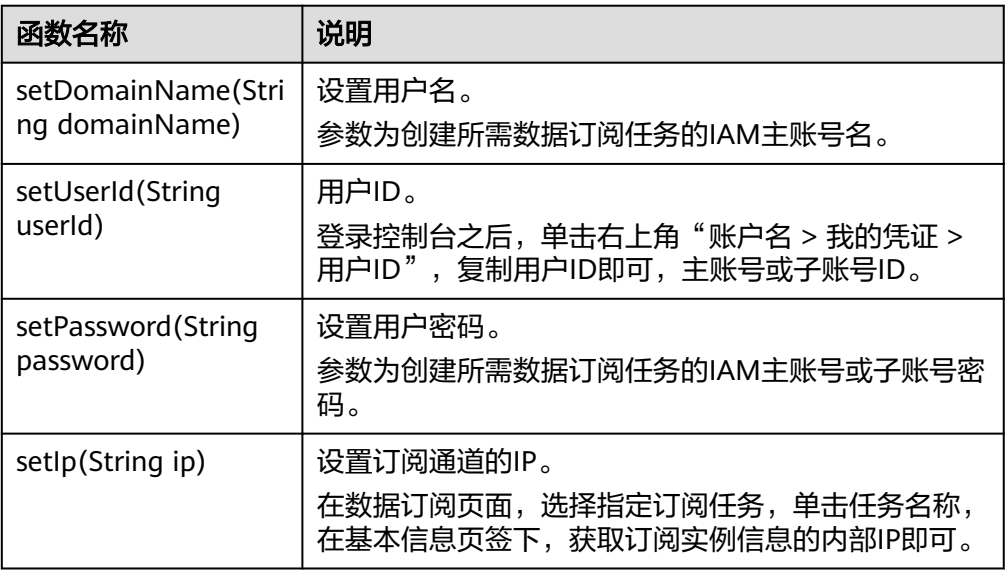

● ClusterClient接口定义

#### 表 **2-2** ClusterClient 接口定义

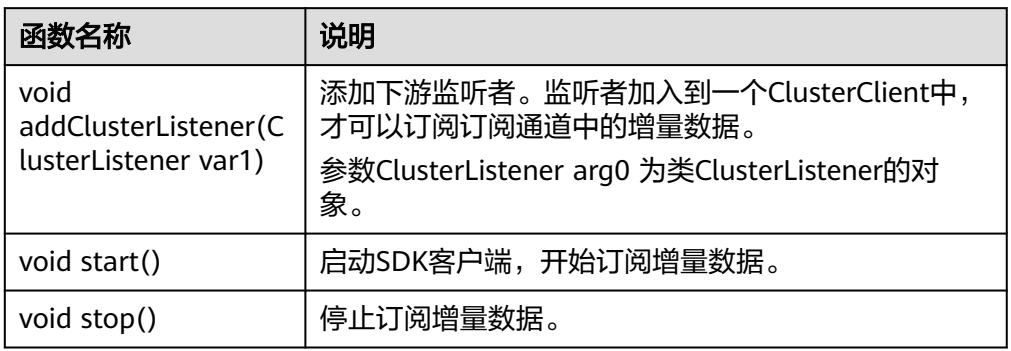

● ClusterListener接口定义

#### 表 **2-3** ClusterListener 接口定义

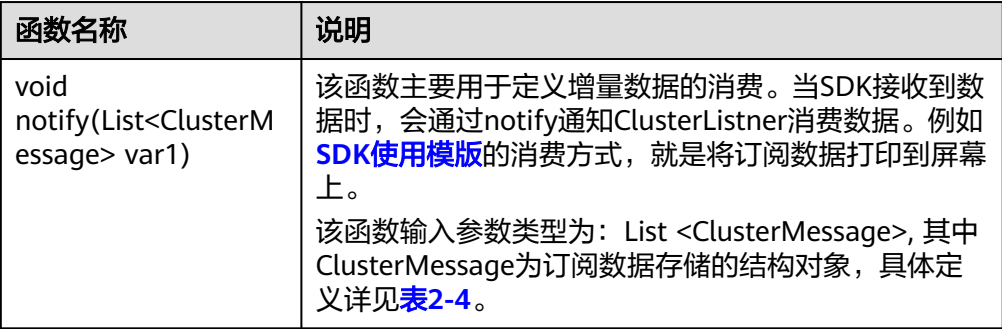

● ClusterMessage接口定义

每个ClusterMessage保存RDS中的一个事务的数据记录,事务中的每条记录通过 Record保存。

#### 表 **2-4** ClusterMessage 接口定义

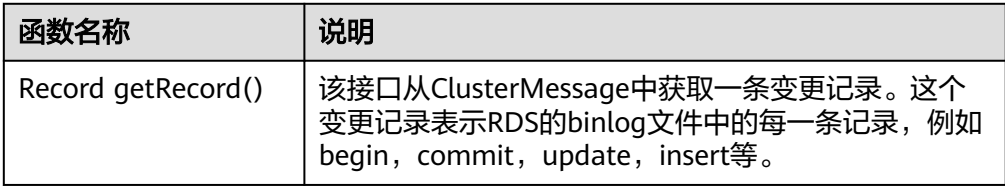

Record接口定义

Record代表订阅的RDS的binlog文件中的每条记录,例如begin, commit, update等。

#### 表 **2-5** Record 接口定义

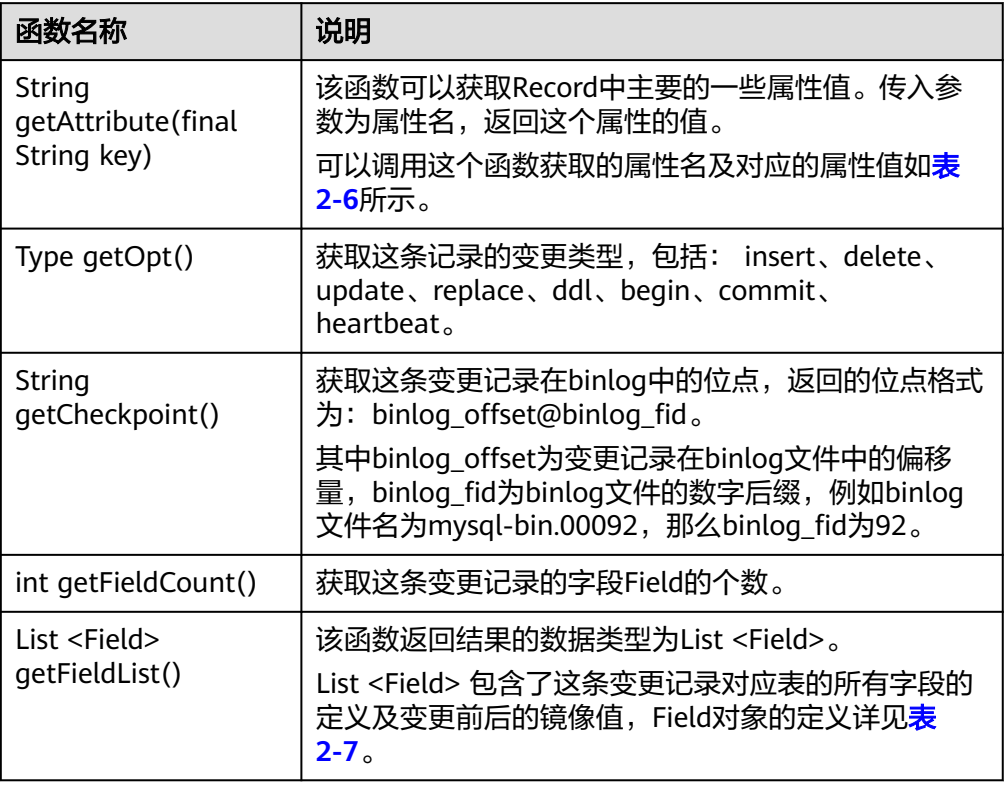

#### 表 **2-6** 属性信息

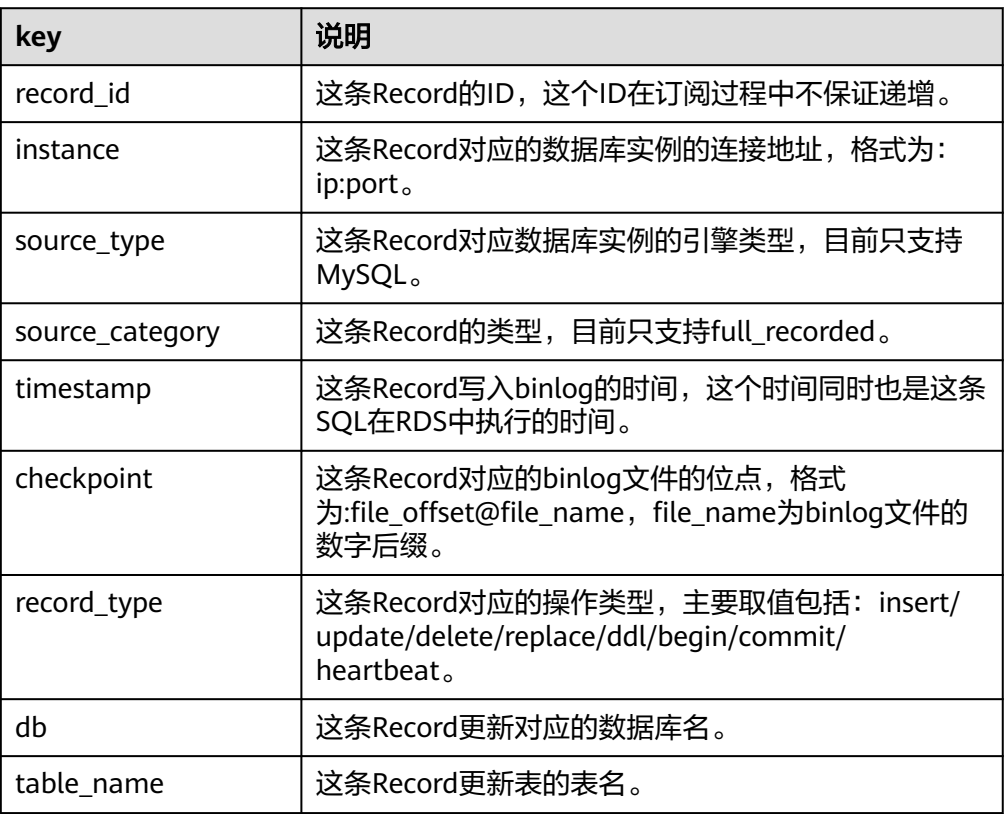

<span id="page-13-0"></span>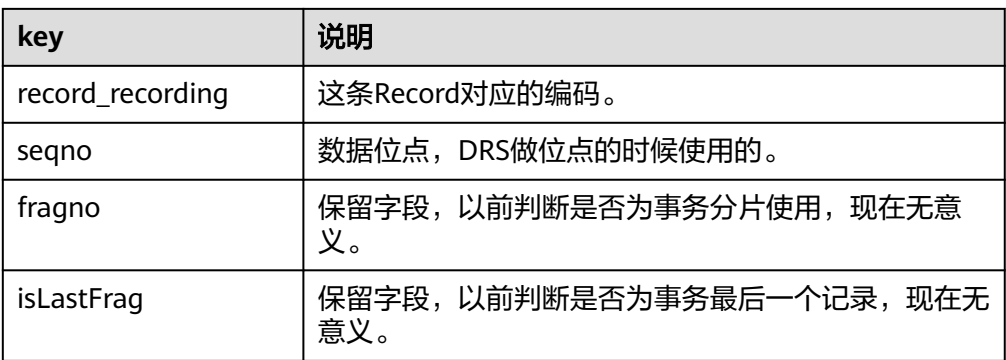

#### ● Field接口定义

Field类定义了每个字段的编码、类型、字段名、字段值以及是否为主键等属性, Field类的各个接口定义如表**2-7**所示。

#### 表 **2-7** Field 接口定义

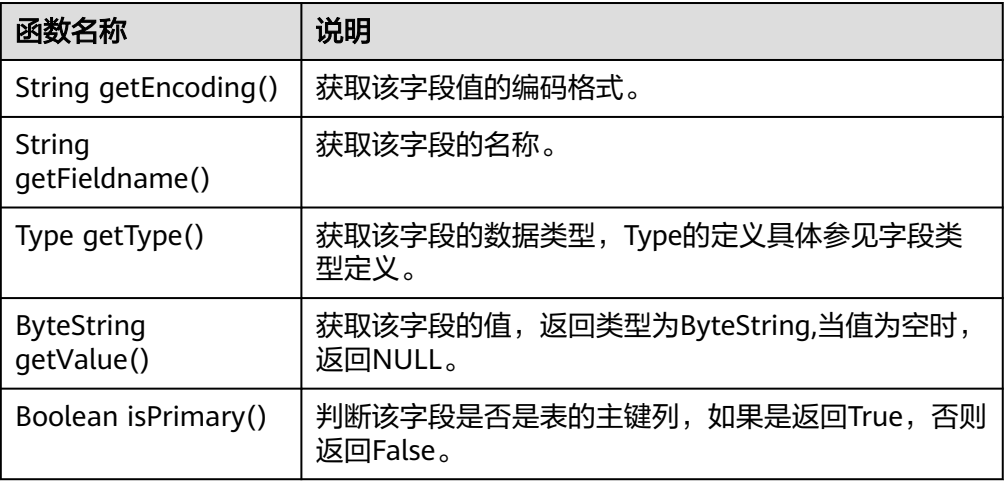

## **2.2 SDK** 使用说明

数据订阅功能将数据库中关键业务的数据变化信息缓存并提供统一的SDK接口,方便 下游业务订阅、获取、并消费。

在使用SDK消费之前,需要先在数据复制服务控制台[创建数据订阅任务。](#page-4-0)

当订阅任务创建完成后,使用SDK可以实时订阅订阅通道中的增量数据。目前:

- 1. 数据复制服务只提供JAVA版本SDK,**SDK**[下载地址。](#page-15-0)
- 2. 一个订阅通道只能被一个SDK消费,如果启动多个SDK连接同一个数据订阅通道 时,只能有一个SDK进程获取到数据变化信息。如果有多个下游SDK需要订阅同一 个RDS的增量数据。那么需要为每个下游SDK创建一个数据订阅任务。
- 3. 一个下游SDK不可以订阅消费多个订阅任务。
- 4. 数据订阅成功后,如果不及时进行消费,新产生的数据最多保留3天。

#### 须知

数据复制服务提供的JAVA版本SDK支持的开发环境为JDK1.6以上版本,推荐使用 JDK1.8版本。

#### 网络类型

目前仅支持VPC网络。

#### **SDK** 运行原理

SDK的拉取和确认消息是两个异步的线程,拉取按照事务顺序拉取,两个线程分别独 立并且遵循因果序。拉取到的消息会顺序的调用用户注册的notify函数,SDK保证每一 条消息会推送一次,且只有一次。

#### 导入 **SDK** 的 **jar** 包

SDK的jar包使用beta版本只支持通过lib直接导入,暂时不支持maven中央仓库直接下 载,后续提供maven依赖直接从中央仓库下载。

<dependency> <groupId>com.huawei.hwclouds</groupId> <artifactId>drs-subscribe-sdk</artifactId> <version>1.0</version> </dependency>

#### 参数配置

数据订阅过程中,部分参数会影响拉取数据的速度和间隔。

在启动SDK之前,您可以根据需要在"subscribe.properties"的配置文件中,对以下 参数进行设置:

# 获取订阅数据初始延时 MESSAGE\_DELAY\_TIME = 1500000 # 获取订阅数据间隔时间 MESSAGE\_PERIOD\_TIME = 2000000 # 通知用户订阅数据到达初始延时 NOTIFY\_DELAY\_TIME = 2000 # 通知用户订阅数据间隔 NOTIFY\_PERIOD\_TIME = 1000 # 返回服务端ack消息初始延时 ACK\_DELAY\_TIME = 3000 # 返回服务端ack消息时间间隔 ACK\_PERIOD\_TIME = 5000

#### 说明

- 以上参数值为默认配置,您可以使用默认值,也可以根据实际情况自定义参数值。
- 以上涉及到时间的单位均为微秒。

#### 确认机制

SDK采用的是自动批量确认机制,不需要客户端程序调用确认函数,可以重复确认。

例如:客户端收到了5个batch的消息,但是服务端只收到了1,2,5三个batch的确 认,因为客户端确认消息也是严格有序的,那么认为客户端已经消费到了1-5的消息, 若客户端程序挂掉了,那么消费位点会从5的batch size开始。

#### <span id="page-15-0"></span>**SDK** 使用模版

import com.huawei.hwclouds.drs.context.SubscribeContext; import com.huawei.hwclouds.drs.message.ClusterMessage; import com.huawei.hwclouds.drs.subscribe.ClusterListener; import com.huawei.hwclouds.drs.subscribe.DefaultSubscribeClient; import com.huawei.hwclouds.drs.subscribe.SubscribeClient; import java.util.List; public class MainClass { public static void main(String[] args) throws Exception { SubscribeContext context = new SubscribeContext(); //认证使用用户名和密码直接写在代码中有很大的安全风险,建议在配置文件或者环境变量中存放 (密码应密文存放,使用时解密),确保安全 //本示例中以用户名和密码保存在环境变量中为例,运行本示例前请先在环境变量中设置环境变量 (环境变量名称请根据自身情况进行设置) EXAMPLE USERNAME ENV和 EXAMPLE\_PASSWORD\_ENV //设置本云用户名称 String username = System.getenv("EXAMPLE\_USERNAME\_ENV"); context.setDomainName(username); //设置本云用户密码 String userpassword = System.getenv("EXAMPLE\_PASSWORD\_ENV"); context.setPassword(userpassword); //设置订阅通道的IP,即数据订阅页面的订阅实例IP context.setIp("SubscribeChannelIp"); context.setUserId("userId"); SubscribeClient client = DefaultSubscribeClient.getSubscribeClient(context); ClusterListener clusterListener = new ClusterListener() { @Override //notify中定义客户端消费行为 public void notify(List<ClusterMessage> var1) throws Exception { for (ClusterMessage message : var1) { System.out.println("Message is " + message.toString()); } } }; client.addClusterListener(clusterListener); client.start(); }

## **2.3 SDK** 下载地址

}

#### 表 **2-8** SDK 下载地址

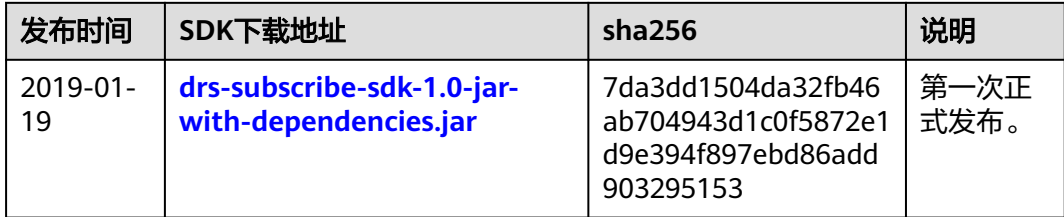

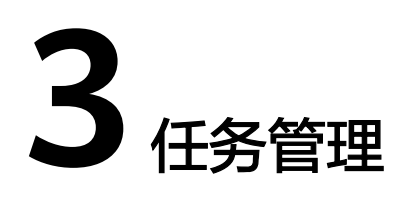

## <span id="page-16-0"></span>**3.1** 查看任务详情

数据订阅任务的配置信息,包括任务信息、订阅源信息。订阅任务创建成功后,可查 看任务详细信息 。

#### 前提条件

已登录数据复制服务控制台。

#### 操作步骤

#### 说明

任务列表中,仅展示当前登录用户所创建的全部任务,同一租户下的不同用户之间的任务不可 见。

- 步骤**1** 在"数据订阅管理"界面,选择指定的数据订阅任务,单击任务名称。
- 步骤**2** 在"基本信息"页签,查看当前订阅任务的详细信息。

您可查看到当前订阅任务下对应的任务信息、订阅实例信息和订阅源信息。

#### **----**结束

## **3.2** 修改任务信息

数据订阅任务创建成功后,支持对部分任务基本信息进行修改,以方便区分和识别订 阅任务。

支持可修改的任务信息如下:

- 任务名称
- 描述
- SMN主题

#### <span id="page-17-0"></span>前提条件

已登录数据复制服务控制台。

#### 操作步骤

- 步骤**1** 在"数据订阅管理"页面,选择指定的订阅任务,单击任务名称。
- 步骤**2** 进入"基本信息"页签,在"任务信息"模块下,在指定需要修改的任务信息处,单 击\*√,进行修改即可。
	- 单击 > , 提交修改。
	- 单击×,取消修改。

#### 表 **3-1** 订阅任务信息

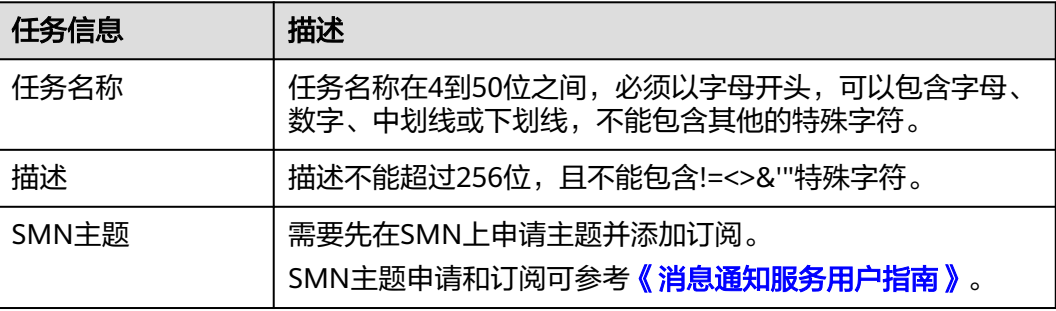

步骤**3** 修改完成后,可在"基本信息"页签下查看修改结果。

**----**结束

#### 批量配置异常通知

- 步骤**1** 在"数据订阅管理"页面任务列表中,选择需要配置的任务。
- 步骤2 单击左上方的"批量操作",选择"配置异常通知"。

#### 图 **3-1** 批量操作

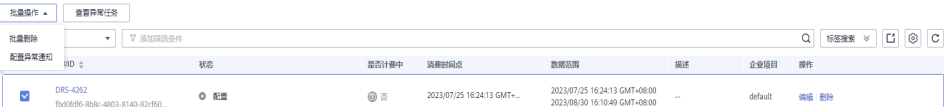

步骤3 在弹出的确认对话框中输入配置信息,确认后单击"是",提交配置任务。

**----**结束

### **3.3** 编辑订阅任务

数据复制服务支持编辑数据订阅任务的配置信息,包括源库信息、目标库信息。创建 实例后,对于如下状态的任务,您可进行编辑并提交订阅任务。

● 配置

#### 前提条件

已登录数据复制服务控制台。

#### 操作步骤

- 步骤1 在"数据订阅管理"页面的任务列表中,选择要修改的任务,单击操作列"编辑"按 钮。
- 步骤2 进入"选择订阅对象"页面,填写订阅类型和订阅对象信息,单击"下一步"。
- 步骤**3** 在"任务确认"页面,设置任务异常通知设置、SMN主题,并确认订阅任务信息无误 后,勾选协议,单击"启动任务",提交订阅任务。

#### 图 **3-2** 任务启动设置

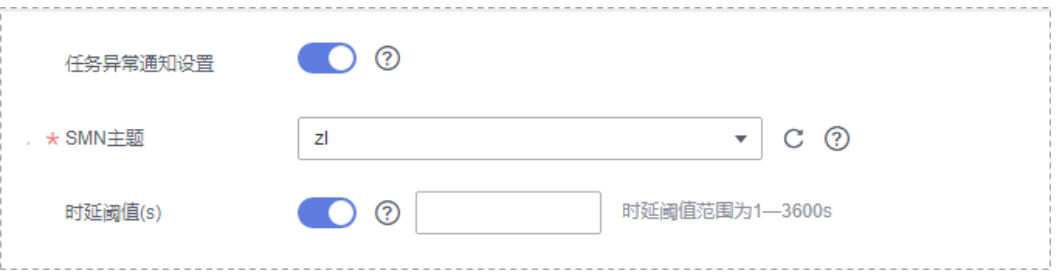

#### 表 **3-2** 任务启动设置

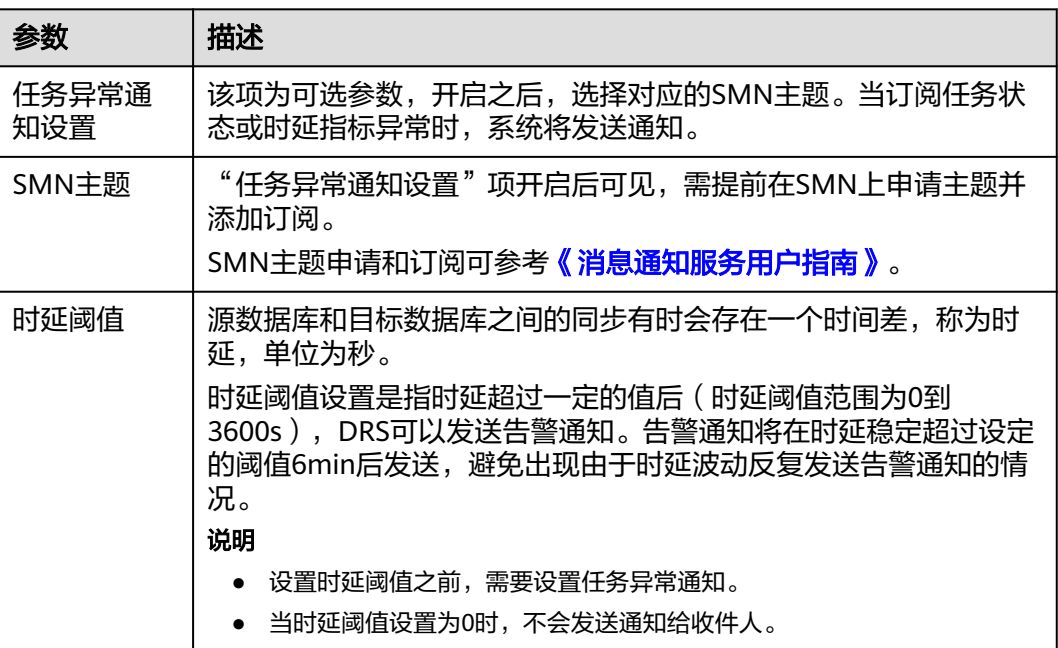

步骤**4** 订阅任务提交后,您可在"数据订阅管理"页面,查看并管理自己的任务。

- 您可查看任务提交后的状态,状态请参见<del>任务状态说明</del>。
- 在任务列表的右上角,单击 C 刷新列表,可查看到最新的任务状态。

#### <span id="page-19-0"></span>说明

当订阅任务创建完成后,需要使用SDK实时订阅订阅任务中的增量数据。具体的操作及注意事项 请参考**SDK**[使用说明](#page-13-0)。

**----**结束

## **3.4** 查看订阅数据

数据复制服务支持通过管理控制台在线查看增量订阅数据,能够查看的时间范围为订 阅任务的数据范围(不含视图和存储过程的数据)。

本小节介绍在线查看订阅数据的方式,及数据记录的各个字段的含义。

#### 前提条件

- 已登录数据复制服务管理控制台。
- 已成功创建数据订阅任务。

#### 操作步骤

步骤**1** 在"数据订阅管理"页面,可查看订阅任务的数据范围。

#### 图 **3-3** 任务列表

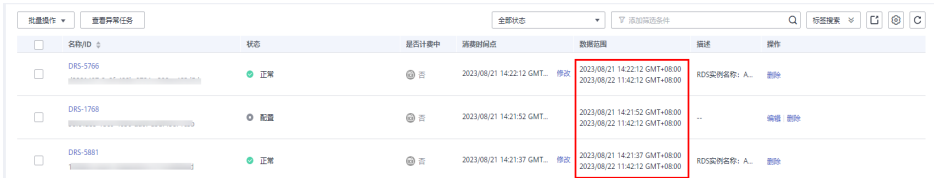

步骤**2** 选择指定的订阅任务,单击任务名称,页面跳转至"基本信息"页签。

步骤**3** 单击"订阅数据"页签,查看订阅数据列表。

当前数据列表默认显示前5分钟的增量订阅数据。若需要查看指定时间段的订阅数据, 您可以在页面右上角,根据需求选择显示订阅数据的时间段,设置的时间段必须在订 阅任务的数据范围内。

图 **3-4** 查看订阅数据

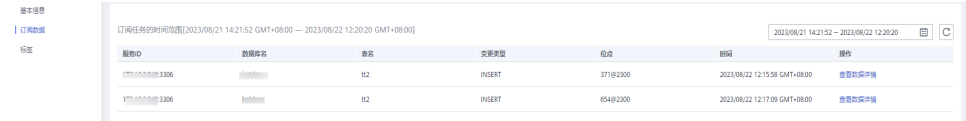

订阅数据展示的数据格式为数据复制服务内部的数据格式,数据记录的各个字段含义 如表**[3-3](#page-20-0)**所示:

#### <span id="page-20-0"></span>表 **3-3** 数据字段含义

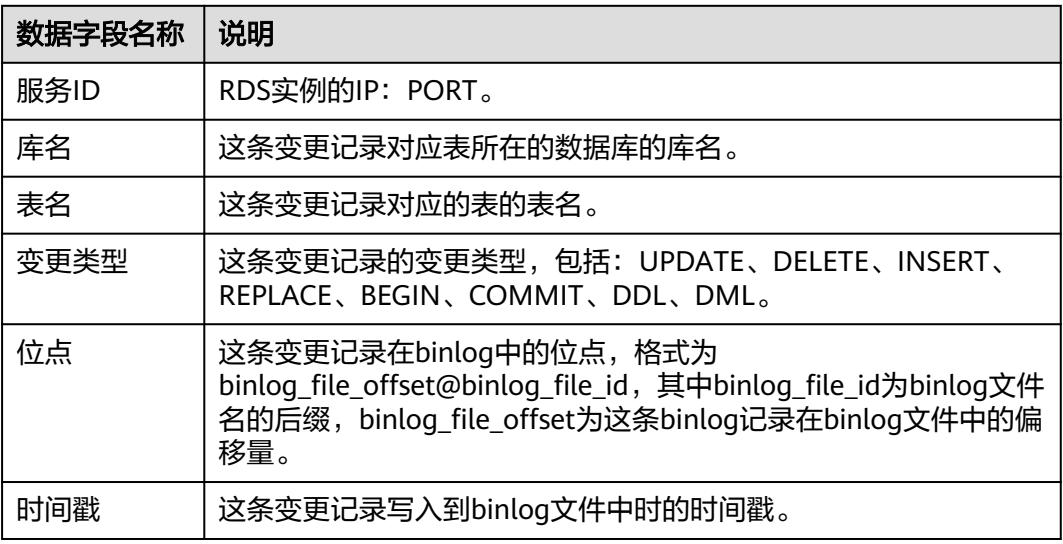

如果您想查看指定数据库下指定表的数据详情,可以单击指定表操作列的"查看数据 详情"。

#### 图 **3-5** 字段详情

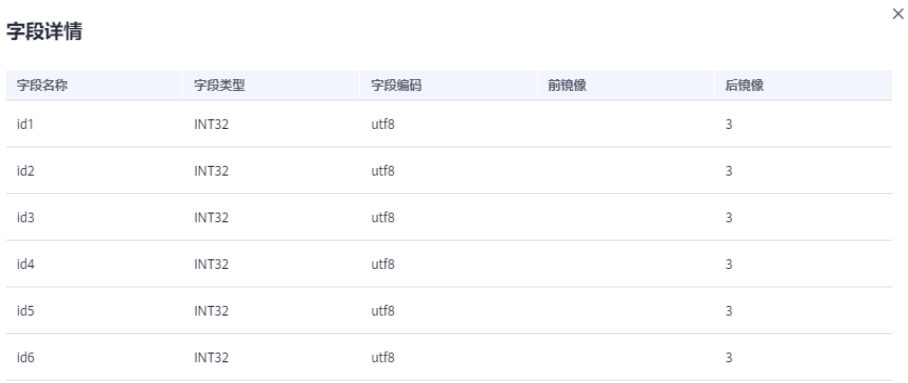

#### 数据详情可参考表**3-4**:

#### 表 **3-4** 字段详情

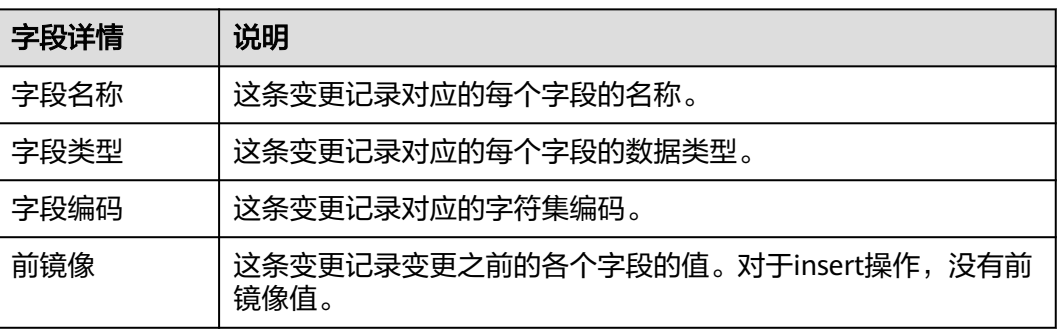

<span id="page-21-0"></span>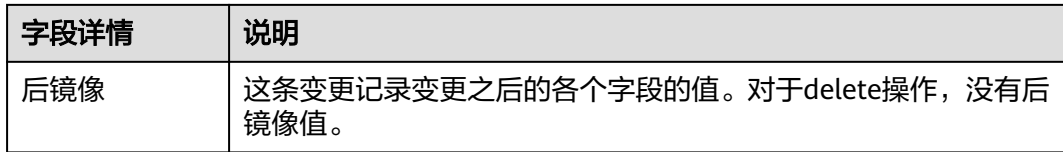

#### 说明

- update操作的前镜像和后镜像都有值。
- 对于操作类型为DDL的记录,只有字段详情,没有字段名称、字段类型、字段编码、前镜像 及后镜像几个字段。

**----**结束

## **3.5** 修改消费时间点

数据复制服务支持在消费的过程中,随时修改消费时间点,修改的时间点必须在订阅 任务的时间范围内。一旦修改完消费时间点,那么下游SDK拉取到的增量数据从修改 后的消费时间点开始。

本章节将详细介绍通过数据复制服务管理控制台修改消费时间点的操作步骤。

#### 约束限制

- 数据订阅任务已启动且任务为"正常"状态。
- 目前只支持在数据复制服务管理控制台修改消费点,不支持在SDK中指定消费位 点。
- 修改时选择的时间消费点必须在订阅任务的时间范围内。

#### 操作步骤

步骤**1** 停止SDK消费进程。

在修改消费位点之前,需要先确保连接这个订阅通道的所有SDK下游都停掉。

步骤**2** 在"数据订阅管理"页面,选择需要修改消费时间点的订阅任务,单击"消费时间 点"操作列的"修改"按钮。

#### 图 **3-6** 修改消费时间点

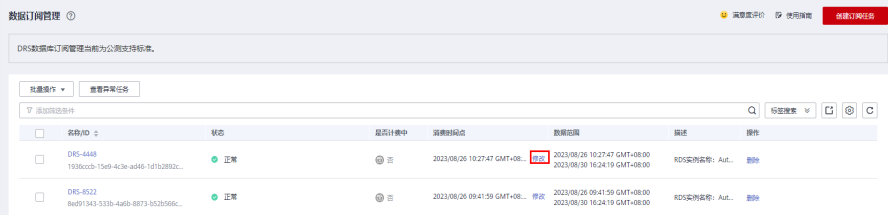

步骤**3** 在弹出框中,设置指定的消费时间点,单击"确认"。

 $\times$ 

#### <span id="page-22-0"></span>图 **3-7** 编辑消费时间点

#### 修改消费时间点

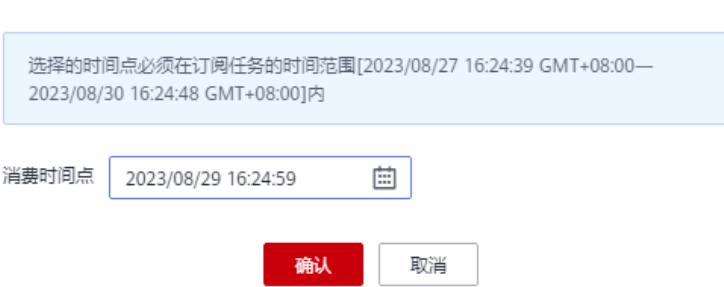

#### 说明

选择的时间消费点必须在订阅任务的时间范围内。

步骤**4** 重启SDK消费进程。

当修改完消费位点后,即可重启本地的SDK消费进程,此时SDK会从修改的消费位点开 始订阅增量数据。

#### **----**结束

## **3.6** 续传订阅任务

对于失败的数据订阅任务,用户可在解决任务异常场景后,采用续传功能,继续进行 数据传输,无需重新开始。

#### 前提条件

已登录数据复制服务控制台。

#### 操作步骤

在"数据订阅管理"页面的任务列表中,选择要续传的任务,单击操作列"续传"按 钮,继续进行数据传输。

## **3.7** 重置订阅任务

对于不确定因素导致的失败任务,当前任务中断时间过长,任务无法续传时,可使用 重置功能,从当前时间点重新进行数据订阅,可以无需重新配置。

#### 约束限制

任务重置并启动后,任务的开始时间点为当前时间,并非任务创建时间。

#### 操作步骤

步骤1 在"数据订阅管理"页面的任务列表中,选择要重置的任务,单击操作列"重置"按 钮。

<span id="page-23-0"></span>步骤2 在弹出的"重置任务"对话框中确认信息,单击"是",重新提交订阅任务。

**----**结束

## **3.8** 删除订阅任务

您可选择删除订阅任务。被删除后的任务将不会再出现在任务列表中,请谨慎操作。

#### 前提条件

已登录数据复制服务控制台。

#### 删除任务

步骤**1** 在"数据订阅管理"页面的任务列表中,选择要删除的任务,单击"删除"。 步骤**2** 单击"确定",提交删除任务。

**----**结束

#### 批量删除

- 步骤**1** 在"数据订阅管理"页面,选择需要删除的任务,
- 步骤2 单击左上方的"批量操作",选择"批量删除"。

#### 图 **3-8** 批量操作

| 批量操作 ▲ | 查看异常任务                                     |      |       |                          |                                                                |        |         |                                    |
|--------|--------------------------------------------|------|-------|--------------------------|----------------------------------------------------------------|--------|---------|------------------------------------|
| 批量删除   | ▼ 添加筛选条件                                   |      |       |                          |                                                                |        |         | $\circ$ $\circ$<br>C.<br>标签搜索<br>× |
| 配置异常通知 | IJЮ                                        | 状态   | 是否计费中 | 消费时间点                    | 数据范围                                                           | 摄透     | 企业项目    | 操作                                 |
| ×      | DRS-4262<br>fbd0fdf6-8b8c-4803-8140-82cf60 | 0 記数 | ◎否    | 2023/07/25 16:24:13 GMT+ | 2023/07/25 16:24:13 GMT+08:00<br>2023/08/30 16:10:49 GMT+08:00 | $\sim$ | default | 编辑 删除                              |

步骤3 在弹出的确认对话框中,确认任务信息后,单击"是",提交删除任务。

#### **----**结束

## **3.9** 任务状态说明

数据订阅提供了多种任务状态,以便区分不同阶段的订阅任务。 数据订阅任务的状态和说明,请参见表**3-5**。

#### 表 **3-5** 数据订阅任务状态和说明

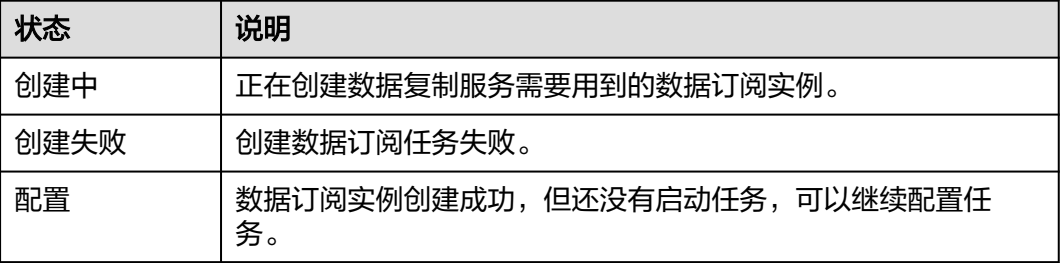

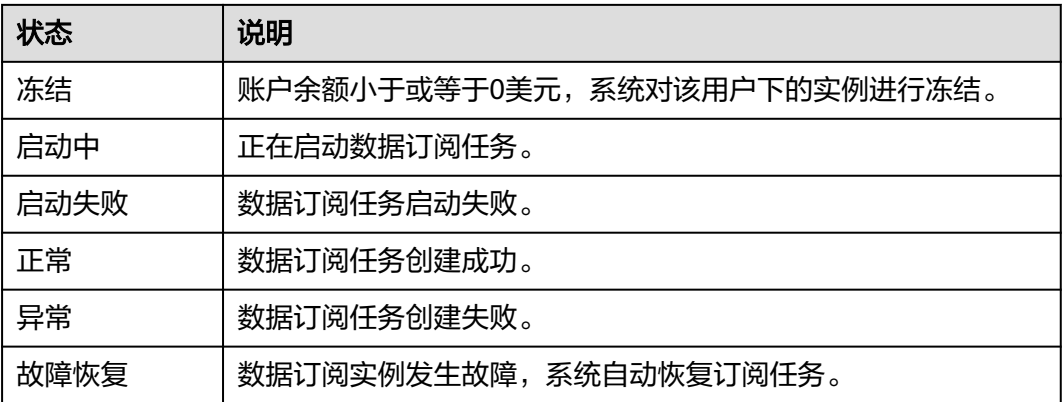

#### 说明

- 对于创建失败的任务,DRS默认保留3天,超过3天将会自动结束任务。
- 对于未启动、状态为配置中的任务,DRS默认保留3天,超过3天DRS会自动删除后台资源, 当前任务状态不变。当用户再次配置时,DRS会重新申请资源。
- 对于是失败状态的订阅任务,DRS默认保留14天,超过14天DRS会自动删除后台资源,当前 任务状态不变。当用户再次配置时,DRS会重新申请资源。
- 已删除的订阅任务在状态列表中不显示。

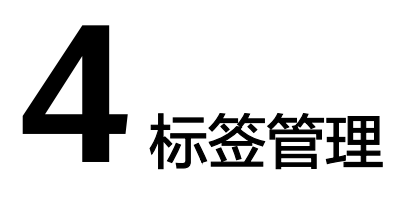

#### <span id="page-25-0"></span>操作场景

标签管理服务 (Tag Management Service, TMS) 用于用户在云平台, 通过统一的 tag标签管理各种资源。TMS服务与各服务共同实现标签管理能力,TMS提供全局标签 管理能力,各服务维护自身标签管理 。当用户资源较多时,可通过不同的标签标识和 查找任务。

- 建议您先在TMS系统中设置预定义标签。
- 标签由"键"和"值"组成,每个标签中的一个"键"只能对应一个"值"。
- 每个实例最多支持20个标签配额。

#### 添加标签

- 步骤**1** 在"数据订阅管理"页面,选择指定的数据订阅任务,单击任务名称进入"基本信 息"页签。
- 步骤**2** 在左侧导航栏,单击"标签"。
- 步骤**3** 在"标签"页签单击"添加/编辑标签",在"添加/编辑标签"弹出框中,输入标签的 性 脉盘 《监平齿 脉调<br>[键和值,单击"添加",然后单击"确定"。

 $\times$ 

#### 添加/编辑标签

如果您需要使用同一标签标识多种云资源,即所有服务均可在标签输入框下拉选择同一标 签,建议在TMS中创建预定义标签。查看预定义标签 C

在下方键/值输入框输入内容后单击'添加',即可将标签加入此处

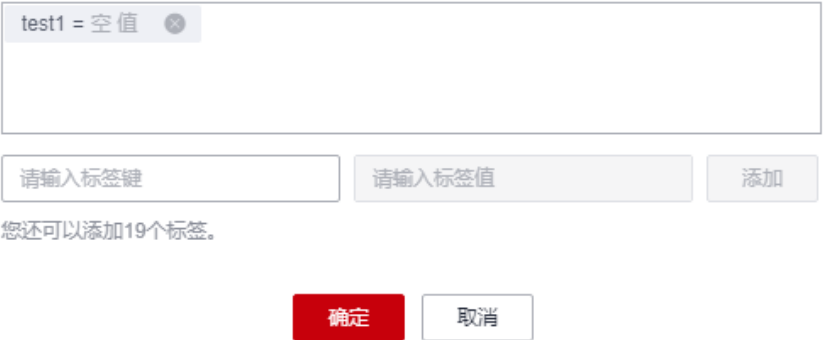

- 输入标签的键和值时,系统会自动联想当前用户的所有实例(除当前实例外)的 所有关联的预定义标签。
- 标签的键不能为空且必须唯一,长度为1~128个字符,可以包含任意语种字母、 数字、空格和 ::=+-@字符, 但首尾不能含有空格, 不能以 sys 开头。
- 标签的值可以为空字符串,长度为0~255个字符,可以包含任意语种字母、数 字、空格和\_.:/=+-@字符,但首尾不能含有空格。
- 步骤**4** 添加成功后,您可在当前任务的所有关联的标签集合中,查询并管理自己的标签。

**----**结束

#### 编辑标签

- 步骤**1** 在"数据订阅管理"页面,选择指定的数据订阅任务,单击任务名称进入"基本信 息"页签。
- 步骤**2** 在左侧导航栏,单击"标签"。
- 步骤**3** 在"标签"页签,单击"添加/编辑标签",在弹出框中修改标签,单击"确定"。

#### **----**结束

#### 删除标签

- 步骤**1** 在"数据订阅管理"页面,选择指定的数据订阅任务,单击任务名称进入"基本信 息"页签。
- 步骤**2** 在左侧导航栏,单击"标签"。
- 步骤**3** 在"标签"页签,选择需要删除的标签,单击操作列的"删除",在"删除标签"弹 出框中单击"是"。
- 步骤**4** 删除成功后,该标签将不再显示在任务的所有关联的标签集合中。

**----**结束

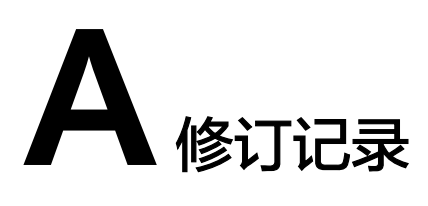

<span id="page-27-0"></span>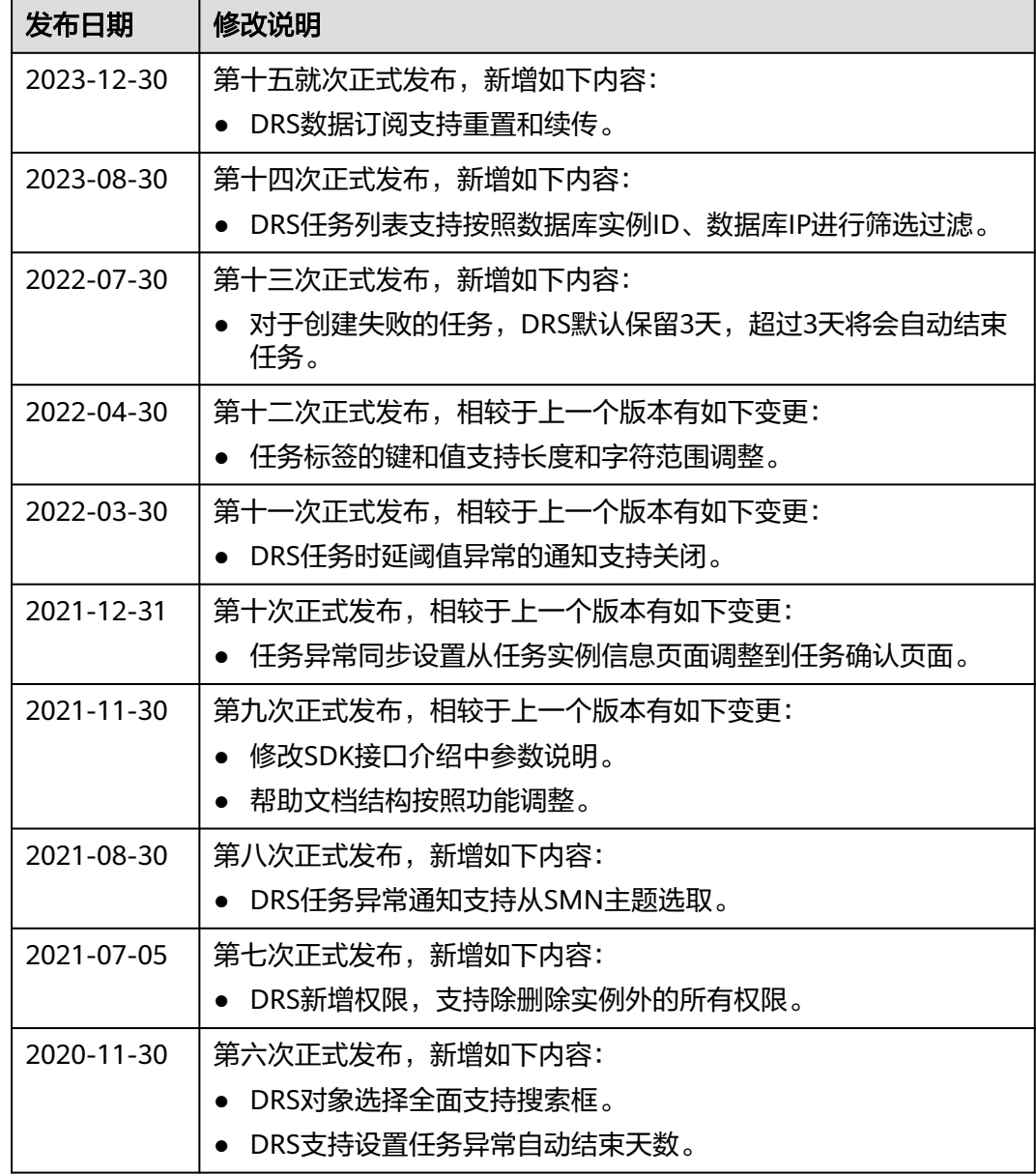

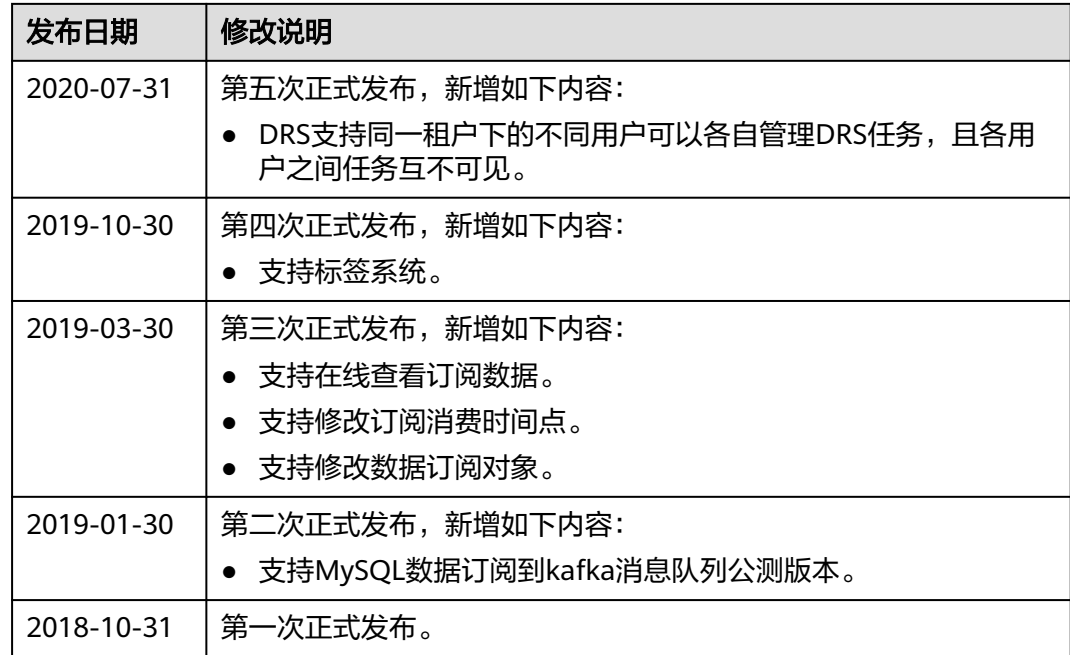